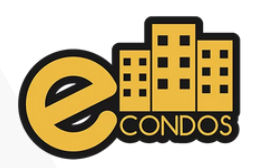

### DOWNLOAD

#### Aponte a câmera do seu celular para realizar o download do aplicativo na Google Play ou App Store

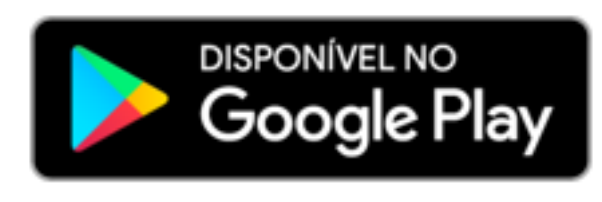

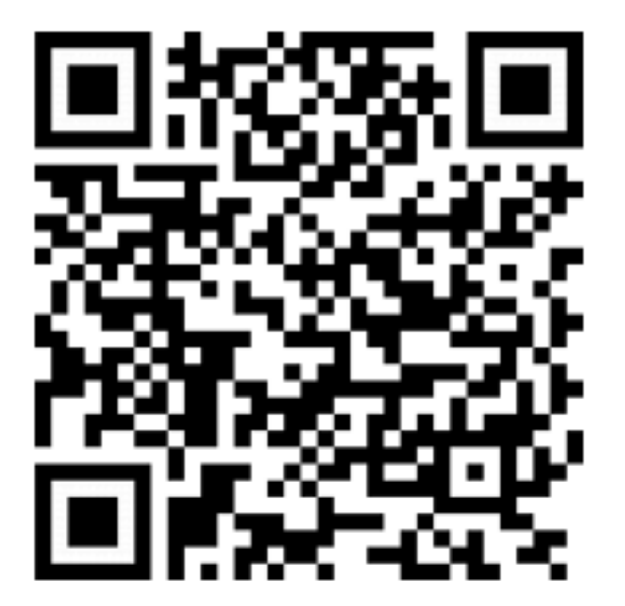

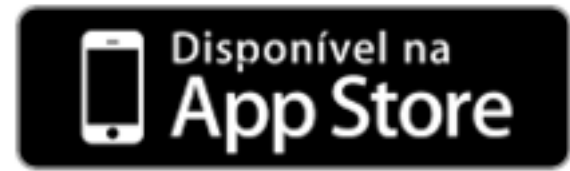

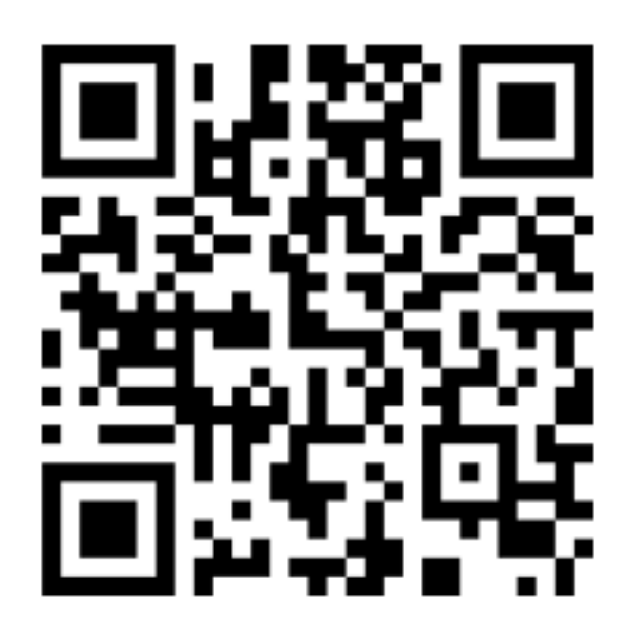

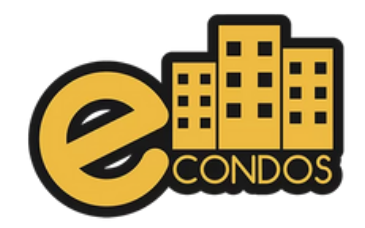

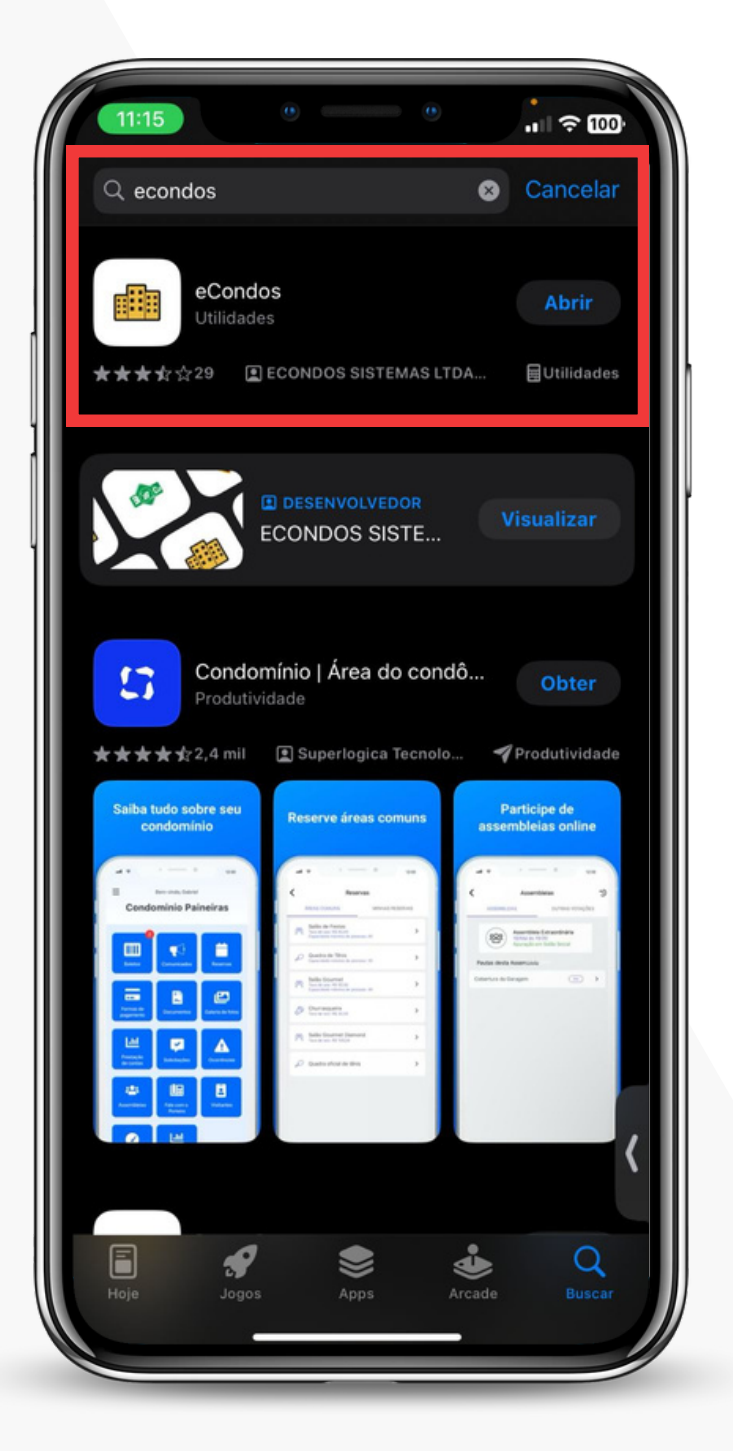

# PASSO 1

Acesse a loja de aplicativos do seu celular e no campo de busca digite: Econdos.

Realiza o download do aplicativo econdos.

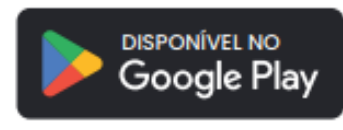

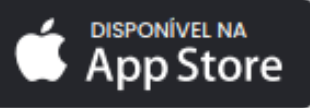

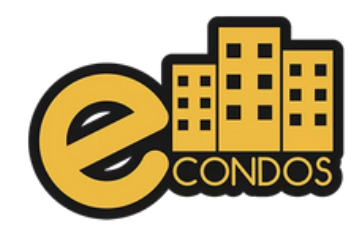

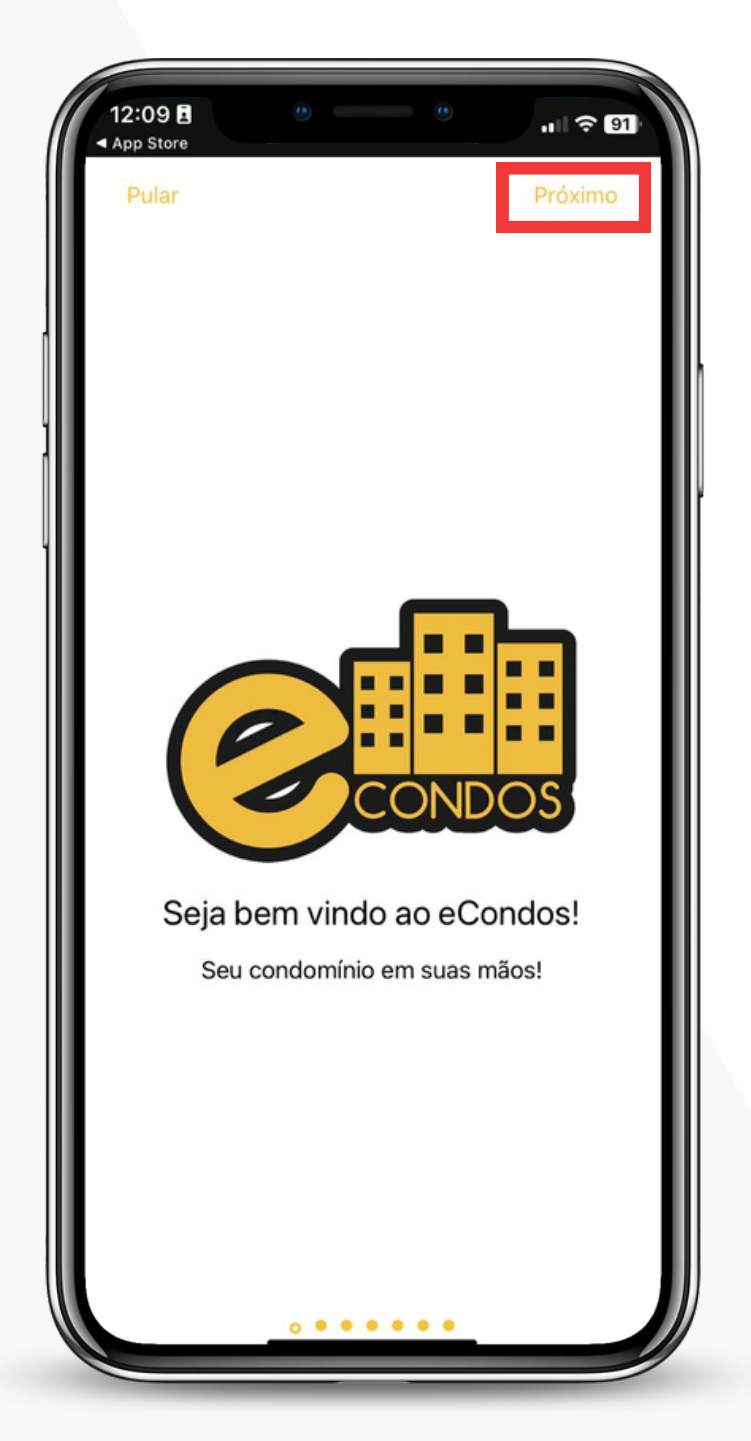

## PASSO 2

Essa é a tela inicial do aplicativo para controle de acesso inteligente aos condomínios.

Clica em próximo

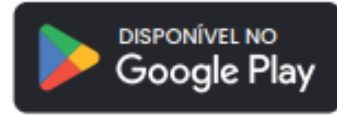

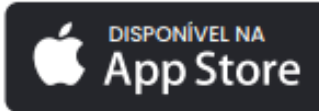

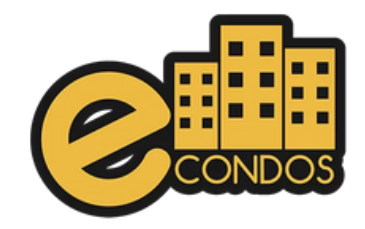

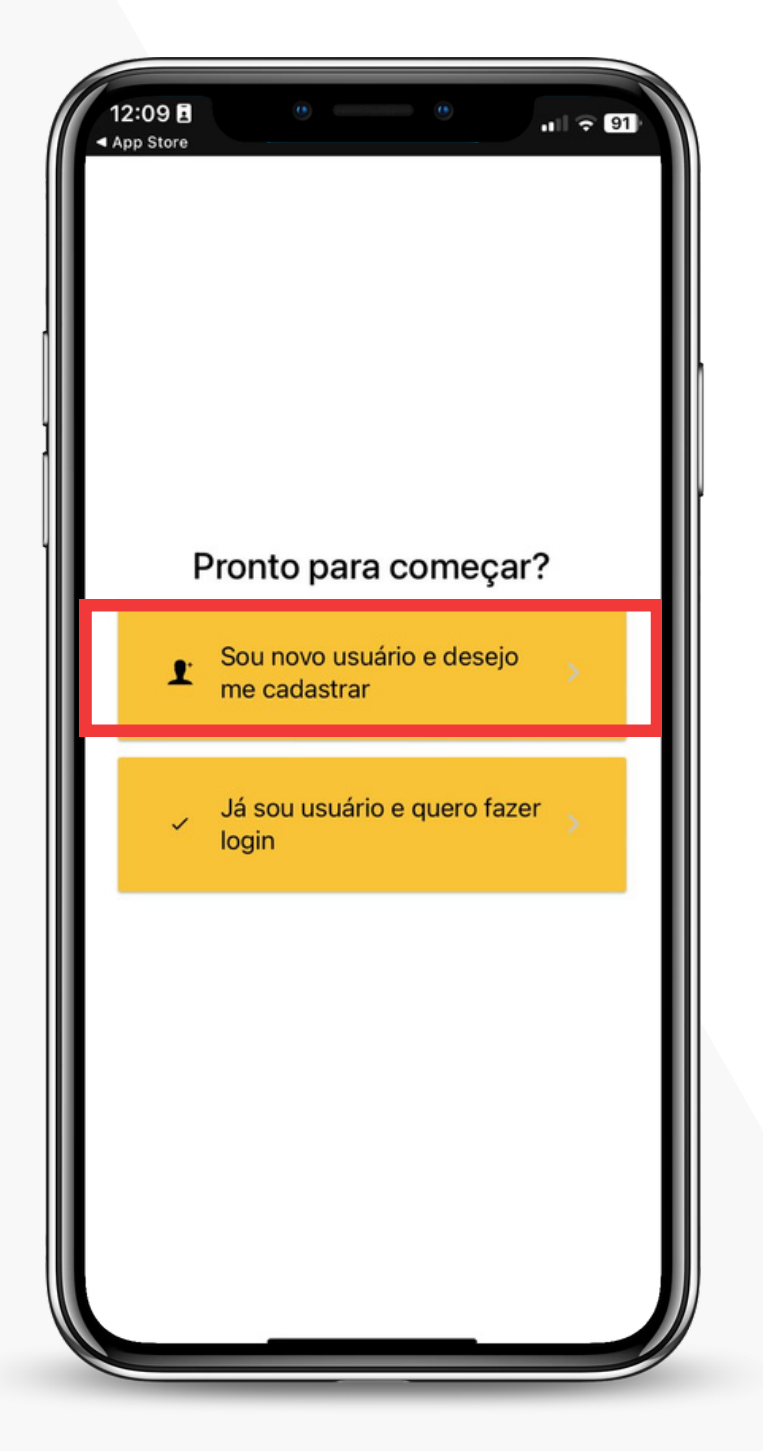

### PASSO 3

Para o primeiro acesso, selecione a opção "Sou novo usuário e desejo me cadastrar" , conforme indicado na imagem ao lado.

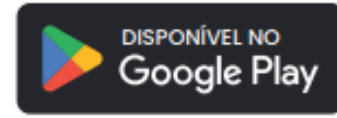

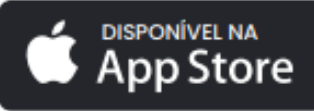

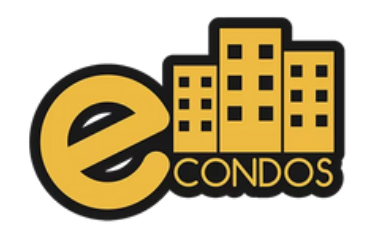

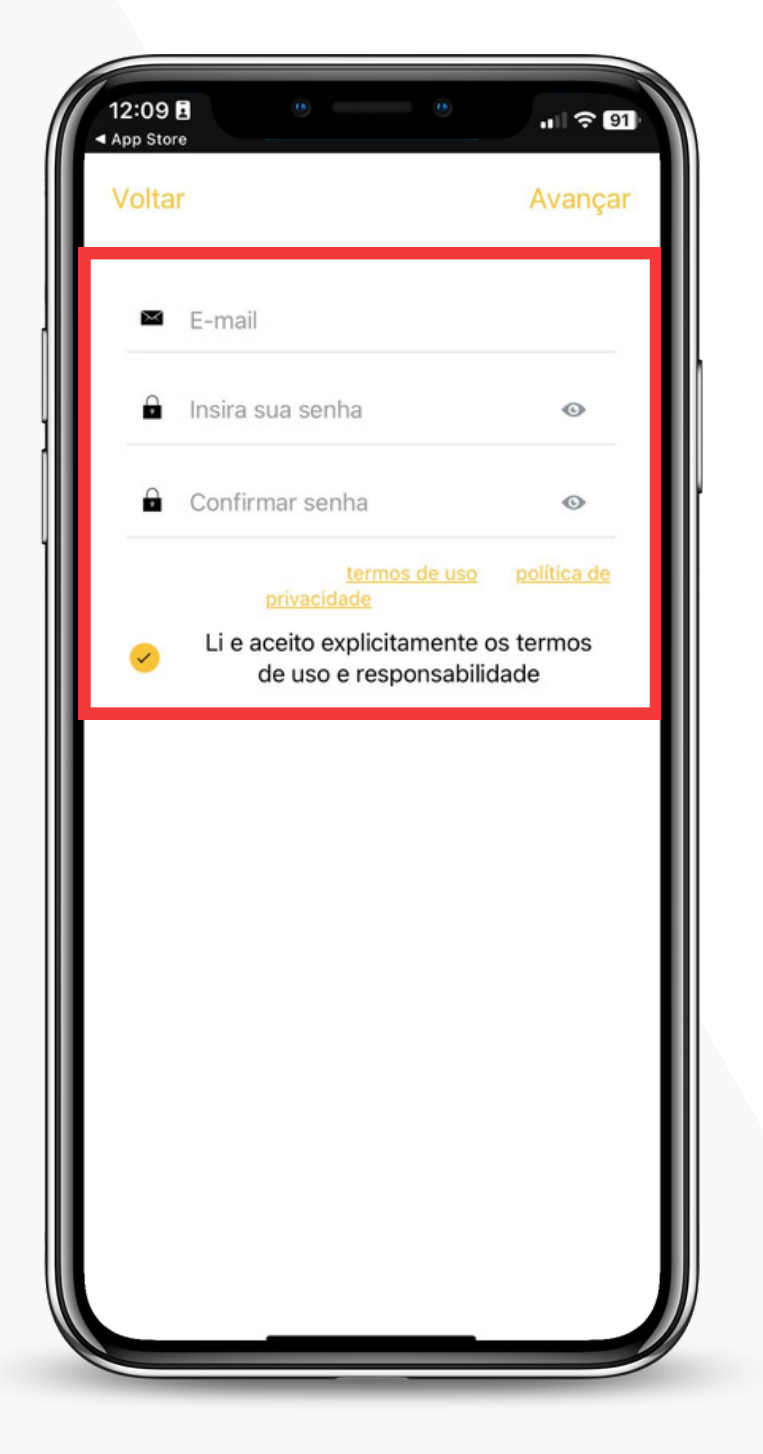

# PASSO 4

Preencha os campos adicionando seu e-mail e criando uma senha. Selecione a opção "Li e aceito" e clique em avançar.

Importante aceitar os termos de uso.

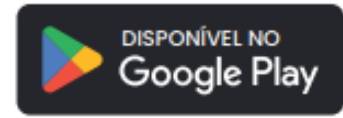

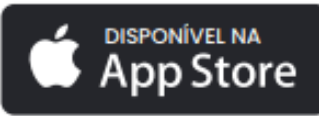

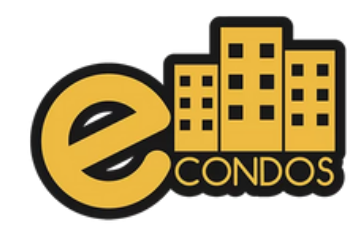

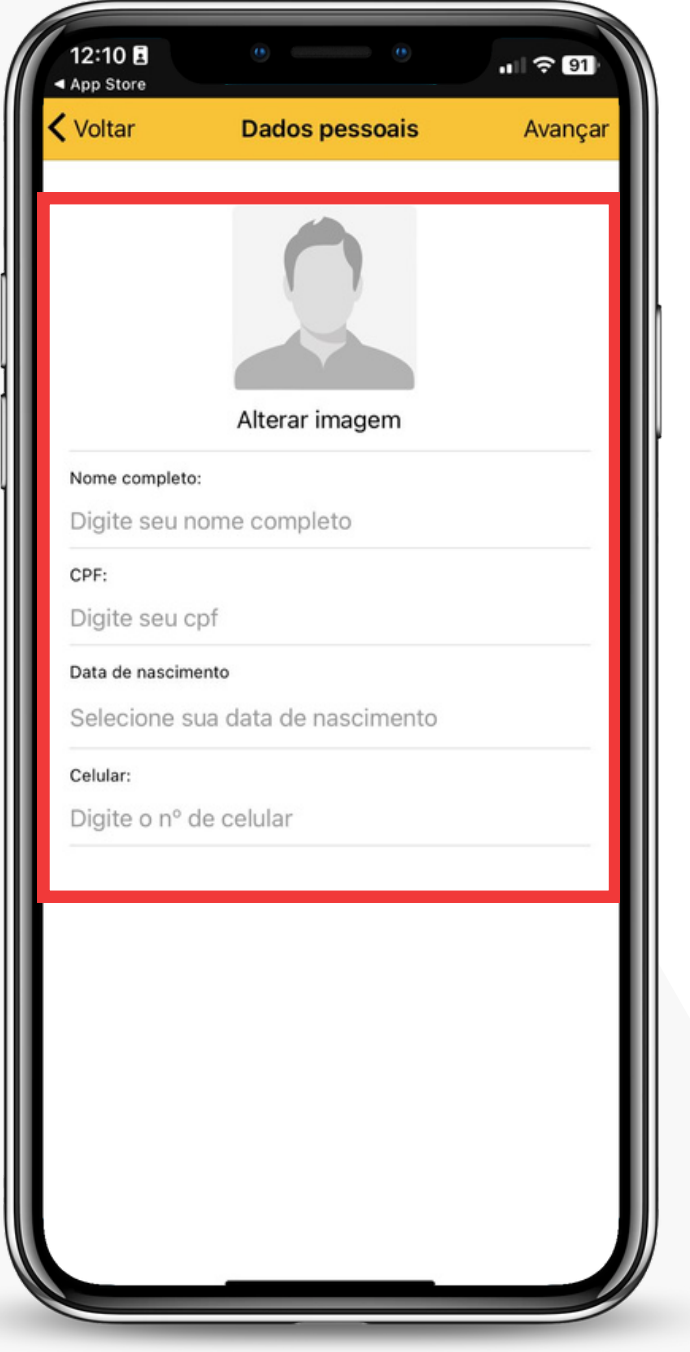

# PASSO 5

Em seguida, escolha uma foto e preencha seus dados pessoais com nome completo, data de nascimento, telefone e CPF.

AVISO: É recomendado que para o foto selecionada, o rosto esteja voltado para a frente, imagem com boa qualidade, fundo branco de preferencia, boa iluminação e ausência de óculos e adereços

**DISPONÍVEL NA** 

pp Store،

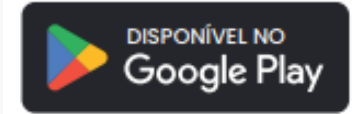

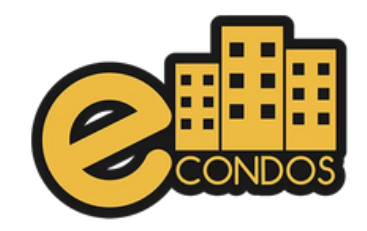

#### 12:12 日  $||$   $\widehat{ }$  90 App Store Voltar **Encontrar condomínio** Busque seu condomínio Quase lá 1 - Utilize o campo de busca no topo da tela para pesquisar o nome do seu condomínio; 2 - Confira os dados do condomínio; 3 - Clique no condomínio para selecionar e clique em avançar.

### PASSO 6

#### Utilize o campo de busca e digite o condomínio desejado.

Estamos utilizando o suporte econdos como exemplo, lembrando que nesse momento tem que selecionar o condomínio que você reside

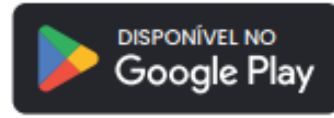

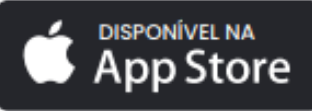

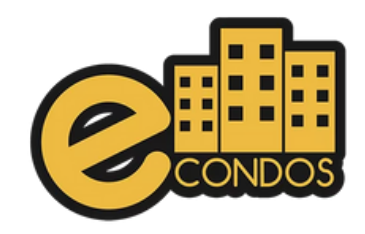

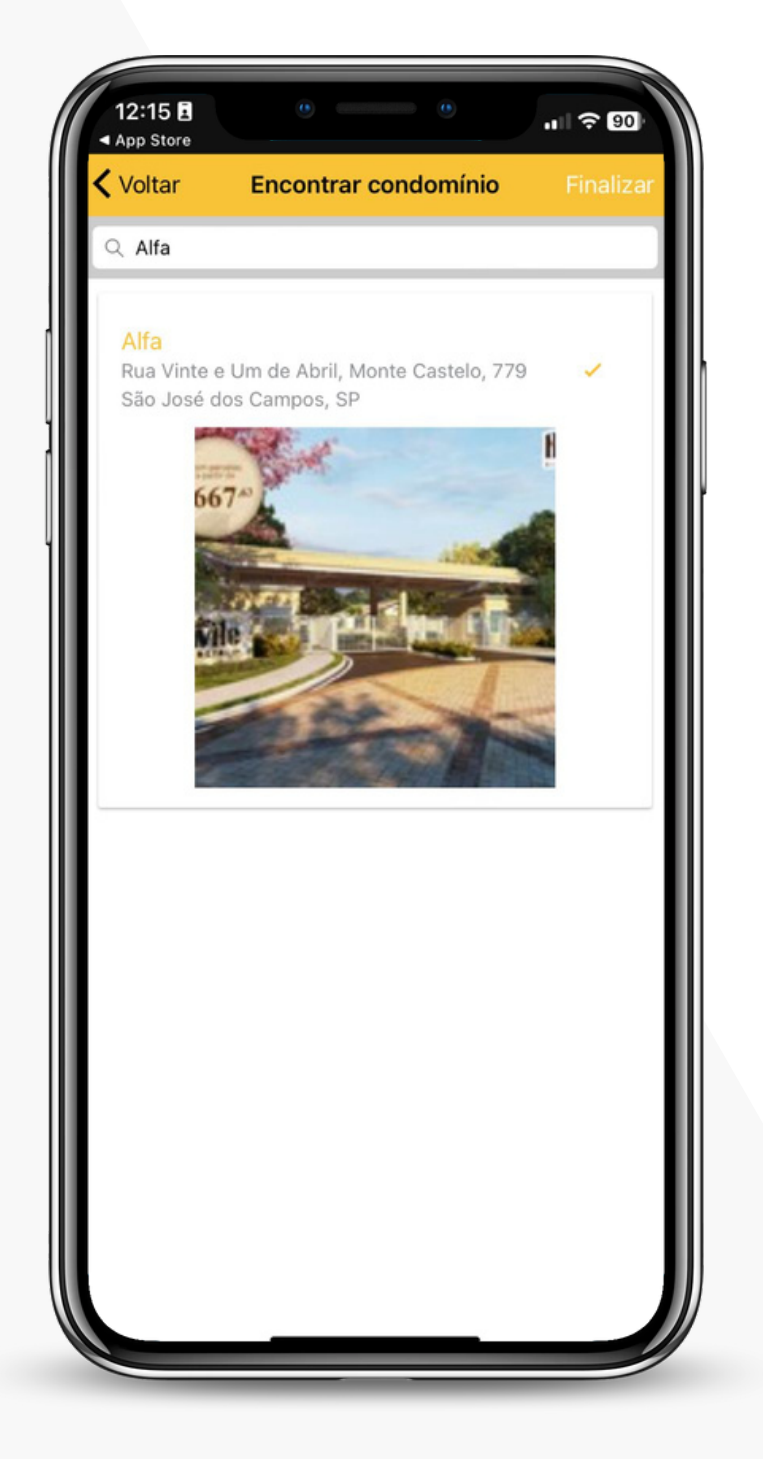

## PASSO 7

Ao selecionar nosso condomínio, a Administradora recebe a solicitação de cadastro e valida o usuário.

Estamos utilizando o condomínio Alfa como exemplo, lembrando que nesse momento tem que selecionar o condomínio que você reside.

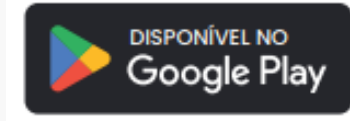

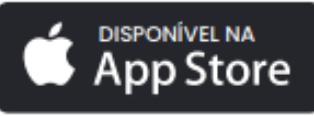